## **Set Up the Network LED Screen Touchscreen**

#### 1. Connect your device to the router wirelessly or with an Ethernet cable.

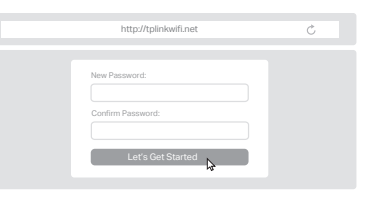

### Method TWO: Via a Web Browser

2. Launch a web browser and enter http://tplinkwifi.net or http://192.168.0.1 in the address bar. Create a password to log in.

Note: If the login window does not appear, please refer to Q2 of Need Help in this guide.

3. Follow the step-by-step instructions to set up the internet connection and register for the TP-Link Cloud service.

 $\odot$  Enjoy the internet!

3. Tap the + button in the Tether app and select Wireless Router > Archer BE900. Follow the steps to complete the setup and connect to the internet.

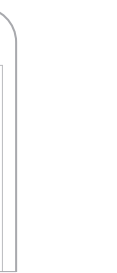

### Method ONE: Via the TP-Link Tether App

1. Download the Tether app.

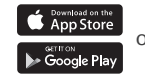

To enjoy a more complete service from TP-Link, bind your TP-Link ID to

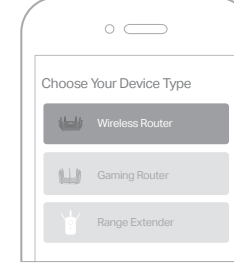

### $\odot$  Enjoy the internet!

the router.

Scan for Tether Tether

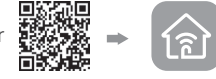

2. Open the Tether app and log in with your TP-Link ID.

- Refer to Q5 of Need Help to place the router for optimal Wi-Fi performance.
- \*Images may differ from your actual products. • The combo port pairs a RJ45 port with an SFP+ port. Only one port in the pair can be used at a time.
- Connect the router's 10 Gbps Combo port to the internet **1** via Ethernet or fiber network.

Note: If you don't have an account, create one first.

The default wireless network names (SSIDs) and password are printed on the label at the back of the router.

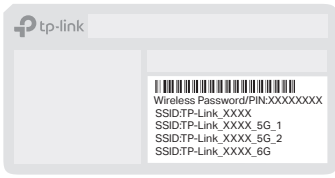

Tap to display LED screen and touchsreen settings, such as adjusting the **D** brightness and turning off the screen. When the touchscreen is off, touch it to turn it on.

- Connect the power adapter to the router and press the **2** Power button to turn it on.
- Wait until the LED screen cycles through graphics and the **3** touchscreen displays the Tether download screen before moving on.

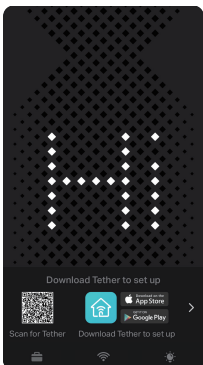

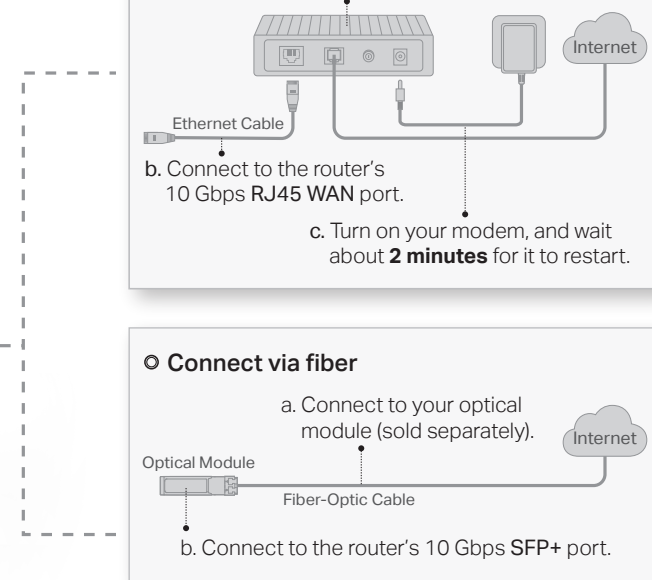

## **2** Set Up the Network

Note: If you want to change the WAN port for internet service, refer to Q1 of Need Help in this guide.

a. **Turn off** your modem, and remove the backup battery if any.

Note: If your internet comes from an Ethernet outlet instead of a modem, simply connect the router's 10 Gbps RJ45 port to it.

#### Connect via Ethernet

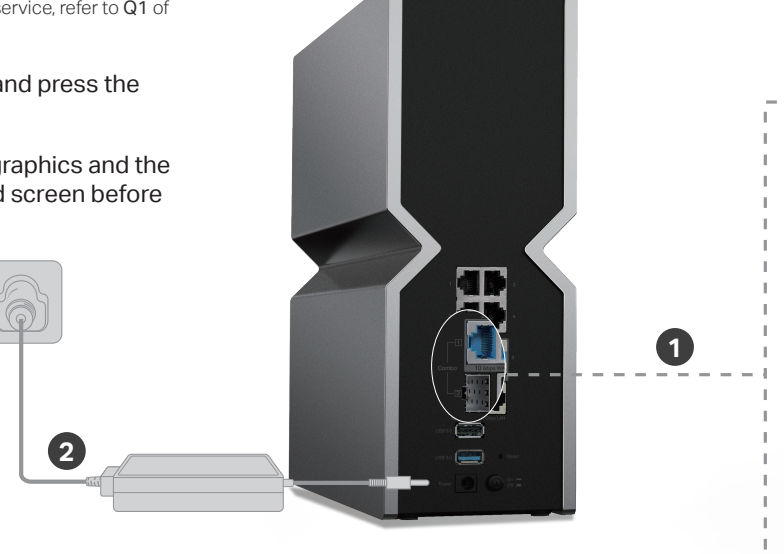

Use the touchscreen to check basic information, network status, connected clients, guest network, and more.

Commonly used functions and information can be visually displayed: weather, graphics, time, and more.

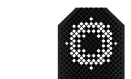

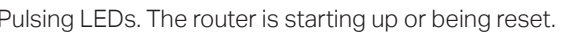

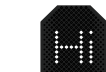

Cycling graphics. The router is ready for setup.

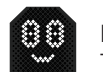

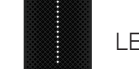

LEDs in the top are pulsing in a line, indicating Wi-Fi is off.

Display the information set in Tether, and cycle through the emoji by default. The router works fine and can access the internet.

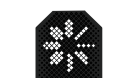

stablishing a WPS connection. If successful, a ✔ will appear, if failed, an **×** will annea

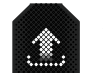

ne router is being upgraded.

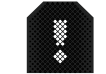

ne router is disconnected from the internet.

Tap to display the Wi-Fi setting screens, such as Guest Network, WPS, and Wi-Fi On/Off.

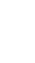

Swipe the home screen to display system time, network connection, CPU & memory, and weather information.

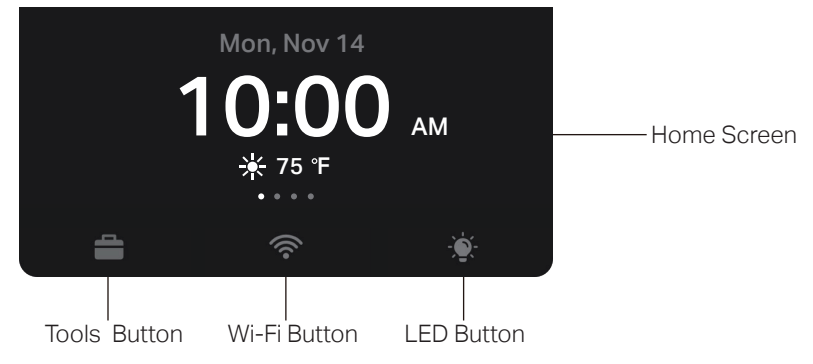

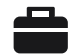

Tap to display system tools screens, such as the Firmware Update screen.

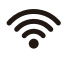

## **1 Connect the Hardware**

#### Q1. What should I do if I want to change the WAN port for internet service?

• Connect to your desired WAN port with an Ethernet cable. During the quick network setup, select the corresponding port as the internet port. Alternatively, go to Tools > Internet Connection > Internet Port (Tether app) or Internet > Internet Port (web management page)

to change the internet port.

#### Q2. What should I do if I can't access the web management page?

- Reboot your router and try again.
- automatically.
- 
- Use another web browser and try again.
- Disable and enable the network adapter in use.

• If the computer is set to a static IP, change its settings to obtain an IP address

 $\cdot$  Power off your modem for about 5 minutes, then power it on and check the internet. If your modem has more than one Ethernet port, keep the other ports unconnected.

• Verify that http://tplinkwifi.net is correctly entered in the web browser. Alternatively, enter http://192.168.0.1 or http://192.168.1.1 in the web browser.

• Log in to the web management page, and go to the Network Map page to check whether the internet IP address is valid or not. If it's valid, go to Advanced > Network > Internet, click Advanced Settings, select Use the Following DNS Addresses, set the primary DNS to 8.8.8.8,

- your internet service provider.
- SAVE. Then reboot both the modem and the router.

#### Q3. What should I do if I can't access the internet?

- 
- 

• Check if the internet is working normally by connecting a computer directly to the modem via an Ethernet cable. If it is not, contact your internet service provider.

> **C** For technical support, replacement services, user guides, and other information, please visit https://www.tp-link.com/support.

**Gain full statistics and insights to help you** know your home network better.

#### Quality of Service (QoS)  $\longrightarrow$

and set the secondary DNS to 8.8.4.4. If it is not, check the hardware connection or contact

#### Network Protection  $\bigcap$

Detects cyber threats to keep your privacy and connected devices well protected.

> • For cable modem users, log in to the web management page of the router and go to Advanced > Network > Internet > MAC Clone. Select Clone Current Device MAC and click

With the USB port, it's easy to share files and media with multiple devices. Visit https://www.tp-link.com/app/usb to learn more about the USB applications.

- **Remote Access:** Access the USB drive when you are away from home
- **Local Storage Sharing:** Share files from the USB drive with devices on your home network
- $\blacksquare$   $\blacksquare$  Media Server: Play media from the USB drive on your computer and smart devices

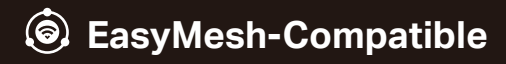

You can experience strong, stable, and seamless wireless connections throughout your home with EasyMesh.

#### **Seamless Roaming**

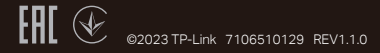

### **Need Help?**

### BE24000 Quad-Band Wi-Fi 7 Router

# **Quick Installation Guide**

## **TP-Link HomeShield**

TP-Link HomeShield premium security services keep your home network safe with cutting-edge features. Tap the HomeShield tab to enjoy.

For more details, visit https://www.tp-link.com/homeshield.

 $\longrightarrow$ 

#### Comprehensive Reports

Manage online time and block inappropriate content to maintain healthy online habits.

Prioritize your bandwidth needs for a better networking experience.

### Parental Controls

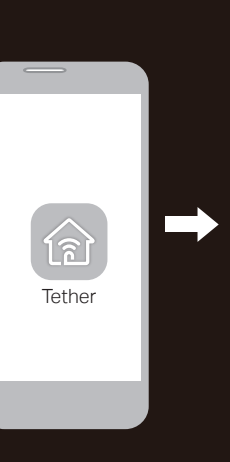

#### Q4. What should I do if I forget my wireless password?

- If you have not changed the default wireless password, it can be found on the label at the bottom of the router.
- Connect a computer directly to the router using an Ethernet cable. Log in to the router's web management page at http://tplinkwifi.net and go to the Wireless page to retrieve or reset your wireless password.

#### Q5. How should I position my router for optimal Wi-Fi performance?

- Don't place your router in a corner or in a closet.
- Avoid obstacles and high-powered appliances.
- Keep your router in a central location at a certain height.

#### Q6. Why can't my computer's speed reach 10 Gbps?

- Check if your computer is connected to the 10G LAN port of the router.
- Check if the network bandwidth provided by your ISP is 10 Gbps or higher.
- It is recommended to use Cat6/6a or above network cables to connect devices.
- If you need help, please contact our technical support.

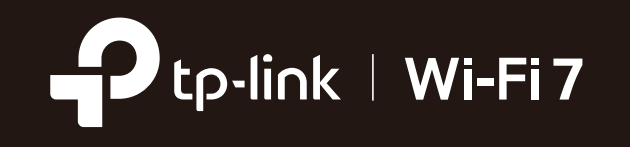

#### One-Click Settings

 $\blacksquare$  Within 2 minutes, press the WPS button on the main router and the satellite device. then the EasyMesh network is all set up. TP-Link routers in factory settings can be connected to form an EasyMesh network directly without any redundant setup.

### • Flexible Scalability

Flexibly scale your home networking with different vendors,\* different topologies, different Protocols and different product categories. \*Failure may be due to firmware conflicts of different vendors. A better network connection can be established between all APs from TP-Link.

Connects mobile devices to your routers or extenders that provide the best coverage. Devices compatible with EasyMesh also share a single Wi-Fi name so you stay connected in every room.

For more information, visit https://www.tp-link.com/easymesh/

### **C** USB Applications

Scan for Setup Video

義

· Keep the device away from water, fire, humidity or hot environments.

· Do not attempt to disassemble, repair, or modify the device. If you need service, please contact us.

· Do not use any other chargers than those recommended.

· Do not use damaged charger or USB cable to charge the device.

· Do not use the device where wireless devices are not allowed.

· Adapter shall be installed near the equipment and shall be easily accessible.

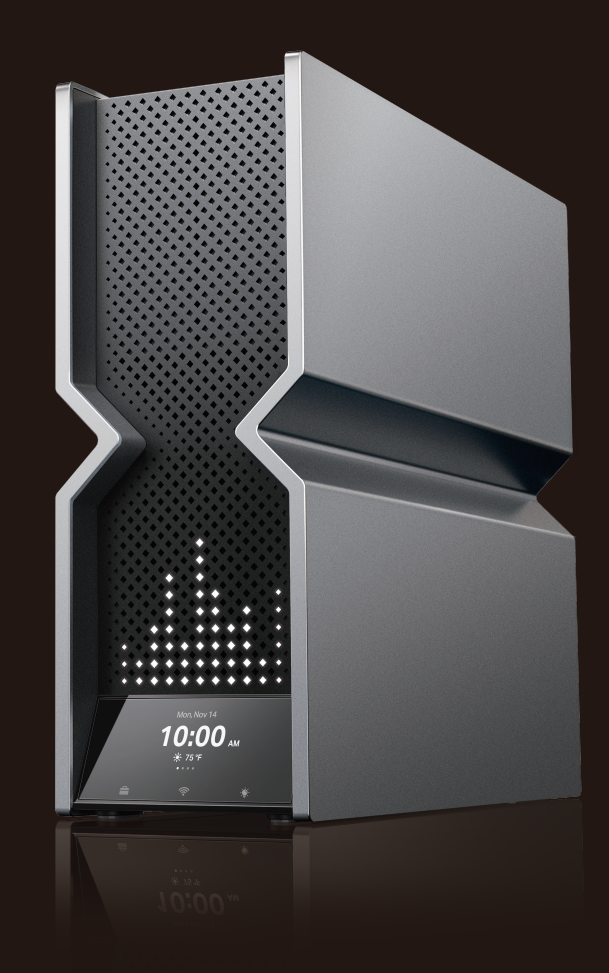